ReDSCFT" المركز الإقليمى لتطوير البرمجيات التعليم

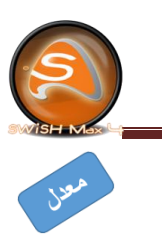

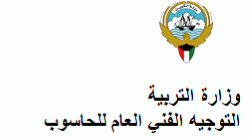

## **ورقة عمل )1(**

-1 افتح ملف ) صورة .Doc ) من مجلد أوراق العمل . -2 تجد في الورقة األولي صورة نقطية كبر حجم الصورة ، و تجد في الورقة الثانية صورة متجهة كبر حجمها ، ثم الحظ الفرق و أكمل الجدول التالي :

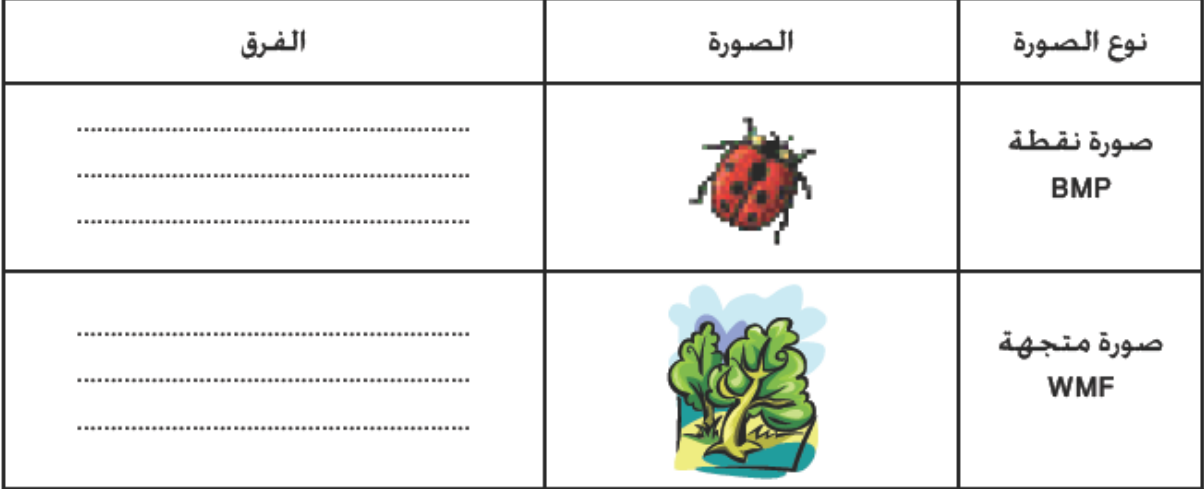

 مستعيناً باإلنترنت محرك البحث ) com.google ) : ابحث عن المعلومات التالية : -3 الفرق بين الصورة النقطية و الصورة المتجهة .

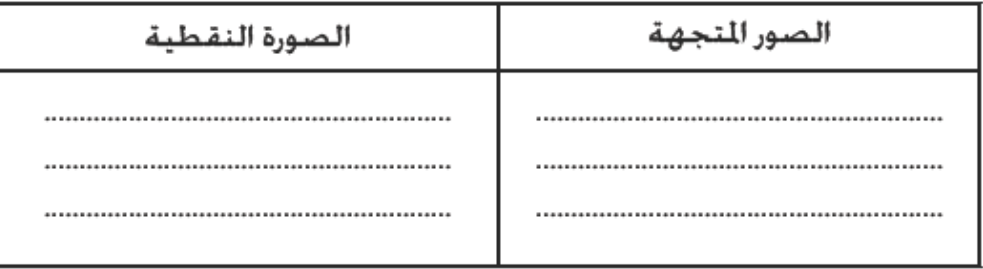

اكتب اسم الموقع المصدر :

.......................................................................................... -4 تصميم الرسوم : اكتب نبذة عن نتيجة بحثك : .............................................................................................. .............................................................................................. اكتب اسم الموقع المصدر :

..............................................................................................

أوراق عمل كتاب الصف التاسع الجزء الثاني - برنامج SwishMax 4

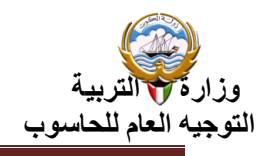

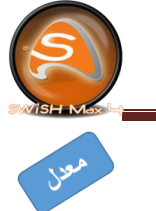

**ورقة عمل )2(**

-1 شغل برنامج 4Max SWiSH ، ثم أغلق نافذة )قائمة البدء( . -2 استدع ملف ) المشروع األول ( من مجلد أوراق العمل . -3 اذكر أسماء اثنين من ألواح التحكم الظاهرة أمامك . أ- ................................................................................... ................................................................................... ب- ................................................................................ ................................................................................... من قائمة Windows أخف لوحي التحكم Outline و Transform ثم أظهرهما مرة أخري . ) الحظ أن لوحي التحكم ظهرا في أماكن مختلفة ، الستعادة مكان األلواح للوضع الافتراضي ، اختر من قائمة Windows الأمر "Default layout" ) اكتب مالحظاتك : ....................................................................................... ....................................................................................... ادرس الملف الذي أمامك جيدا ، ثم أكمل الجدول النتالي : عدد المشاهد في الملف عدد الكائنات في المشهد الأول Scene\_1 اذكر اثنين من هذه الكائنات ................................

-4 احفظ الملف علي القرص الخاص بك باسم )تمرين1( .

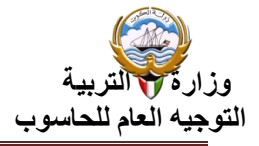

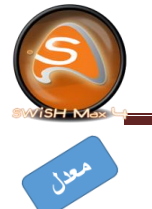

### **ورقة عمل )3(**

-1 شغل برنامج 4Max SWiSH ، ثم أغلق نافذة )قائمة البدء( . -2 استدع ملف ) المشروع األول ( من مجلد أوراق العمل . -3 من خالل لوح شجرة المحتوى Outline أكمل الجدول التالي :

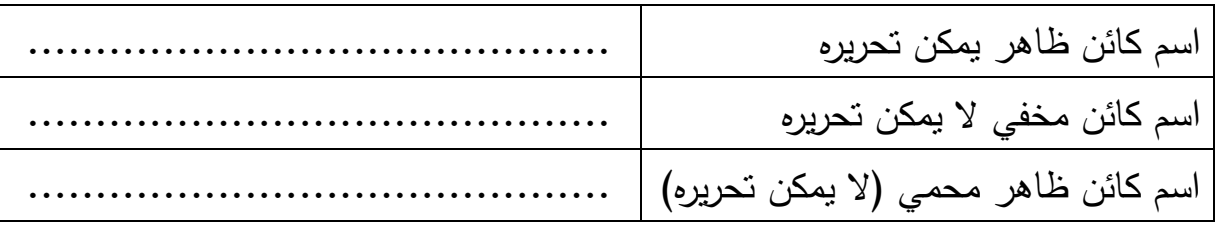

-4 نفذ ما يلي :

- ألغ حماية الكائن المحمي في المشهد األول .
	- أظهر الكائن المخفي في المشهد الثاني .
- أخف الكائن ) Tower ) في المشهد الثاني .

-5 من خالل لوح الخصائص اضغط علي الزر Properties Movie ثم أكمل الجدول التالي:

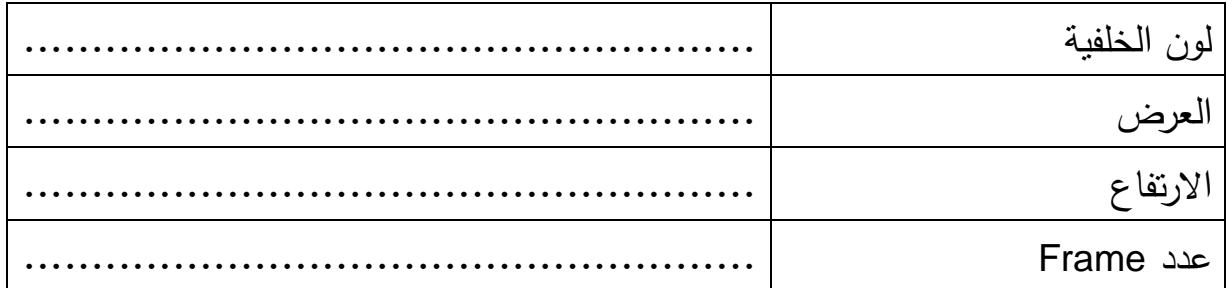

-6 احفظ الملف علي القرص الخاص بك باسم )تمرين2( .

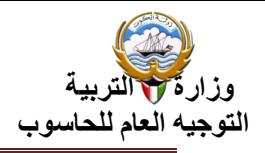

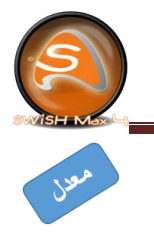

# **ورقة عمل )4(**

-1 شغل برنامج 4Max SWiSH.

-2 من نافذة البدء حدد Movie New.

-3 اضبط إعدادات المسرح من اللوح Properties Movie وفقاً لما يلي:

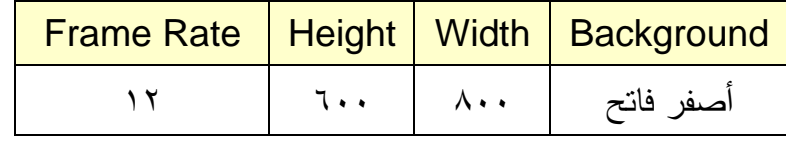

حدد خيار إيقاف الفيلم عند النهاية Stop playing at end of movie.

-4 اضبط المسرح على النافذة مستخدماً اداة "Windows in Stage Fit".

-5 باستخدام أداة إدراج نص )T )أدرج النص )دولة الكويت( ثم نسقه كما يلي:

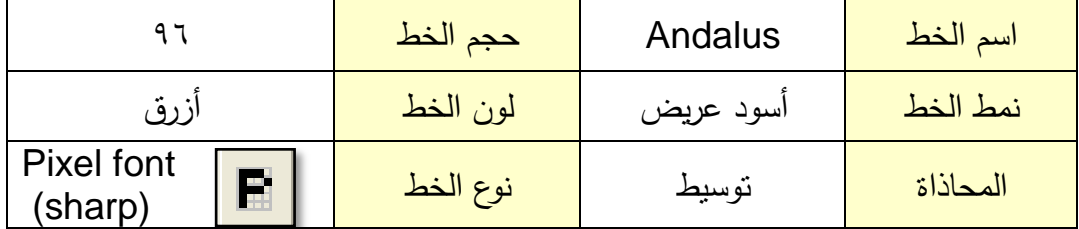

-6 حرك النص إلى أعلى منتصف المسرح. -7 احفظ الفيلم على محرك األقراص الخاص بك باسم (1project(.

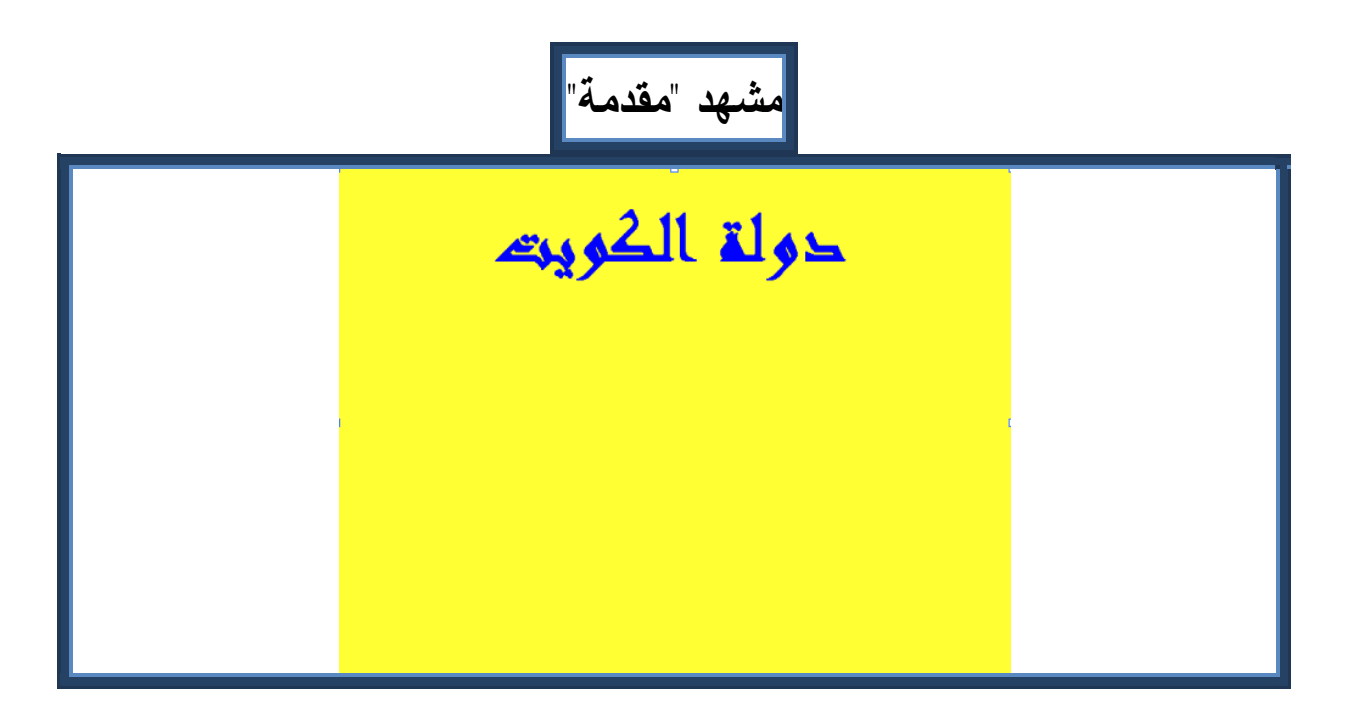

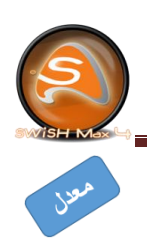

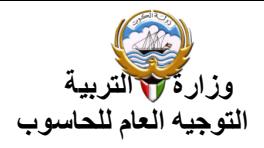

**ورقة عمل )5(**

-1 شغل برنامج 4Max SWiSH. -2 من نافذة البدء حدد Movie Open، ثم اختر الملف 1Project من على محرك األقراص الخاص بك. -3 ارسم علم الكويت. -4 جمع الرسم ككائن واحد، ثم غير اسمه إلى (Flag(. -5 أدرج صورة gif.Kuwaitflag من مجلد Picture على جانبي نص )دولة الكويت(. -6 عدل اسم المشهد األول -1Scene إلى )المقدمة(. -7 أدرج مشهد جديد -2Scene وعدل اسمه إلى )معالم(. -0 احفظ الملف على القرص الخاص بك بنفس االسم. تنويه : لرسم العلم يمكن اتباع الخطوات التالية: - رسم أربع مستطيالت أخضر وأبيض وأحمر وأسود. - لتحويل المستطيل األسود إلى شبه منحرف يمكن استخدام األداة subselection  $\left|\mathbb{I}\right|_{\mathsf{tol}}$ - لرسم عصا العلم نستخدم مستطيل عرضه مناسب **المشهد األول "مقدمة"** حولة الكوييد (

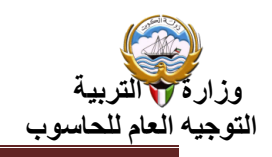

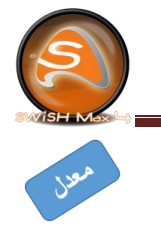

**ورقة عمل )6(**

- -1 شغل برنامج 4Max SWiSH.
- -2 استدع (1Project (من محرك األقراص الخاص بك.

٣– أدرج النص (معالم دولة الكويت) في المشهد الثاني "معالم" أعلى منتصف المسرح.

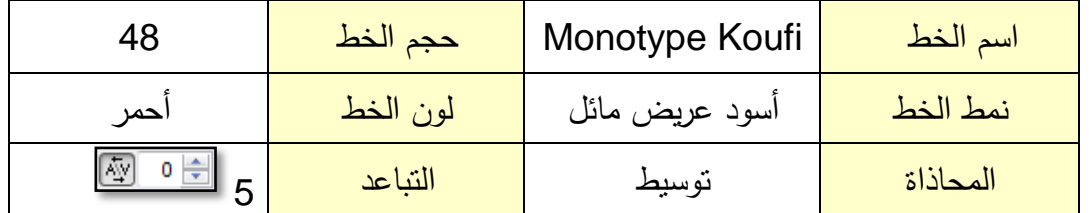

- -4 أدرج فيلماً فرعياً Clip Movie.
- -5 حدد الفيلم الفرعي ثم أدرج الصور التالية من مجلد Picture:

Entertainment- Greenland- Kuwait\_Tower- Mosque

-6 اضبط حجم الصور، ثم رتبها داخل الفيلم الفرعي كما في الشكل

- -7 حدد االختيار "end at playing Stop "من لوح properties لكل من مشهدي "المقدمة"
	- و"معالم".

-0 أدرج زر )التالي( على مشهد )المقدمة(.

( مستخدماً مستطيل و أداة "نص" لكتابة عبارة "التالي" بحجم خط "22"(

-6 حدد الزر وأدرج النص البرمجي باتباع ما يلي:

- ثم Goto and play ثم Movie control ثم script ثم Insert قائمة نختار o NextSceneandplay()
	- انتقل إلى لوح التصميم "Layout ".

-18 أدرج زر )السابق( على مشهد )معالم(.

( مستخدماً مستطيل و أداة "نص" لكتابة عبارة "السابق" بحجم خط "22"(

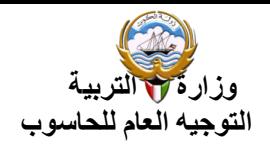

- -11 حدد الزر وأدرج النص البرمجي باتباع ما يلي:
- ثم Goto and play ثم Movie control ثم script ثم Insert قائمة نختار o

#### PrevSceneandplay()

- انتقل إلى النافذة " Layout " .
- -12 اختبر العمل )مستخدماً قائمة File ثم Test ثمPlayer Flash In SWF)
	- -13 احفظ الملف على القرص الخاص بك بنفس االسم.

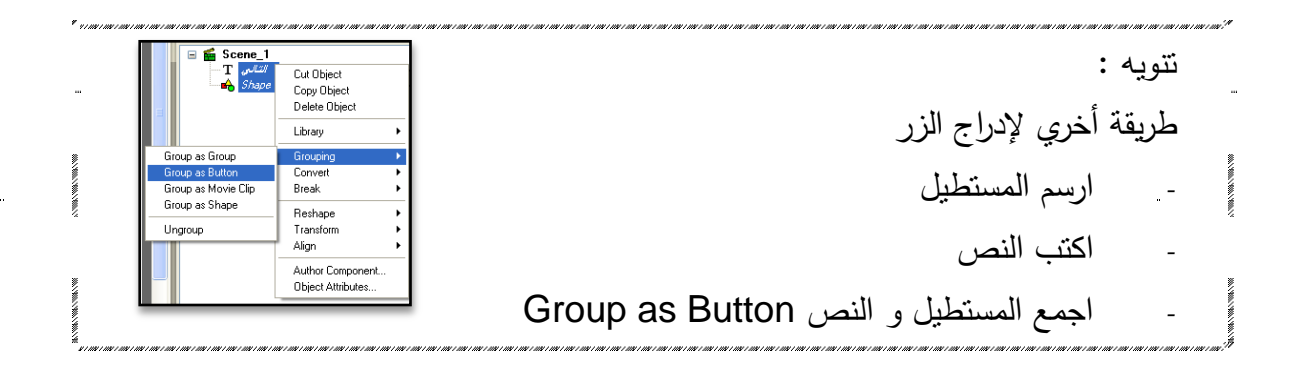

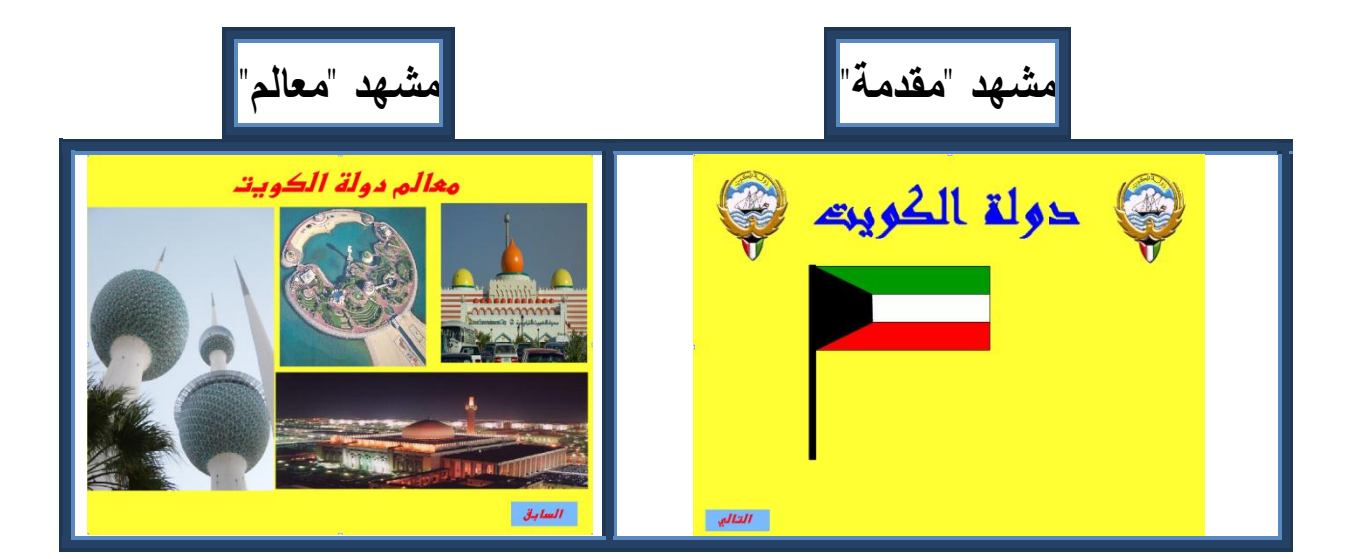

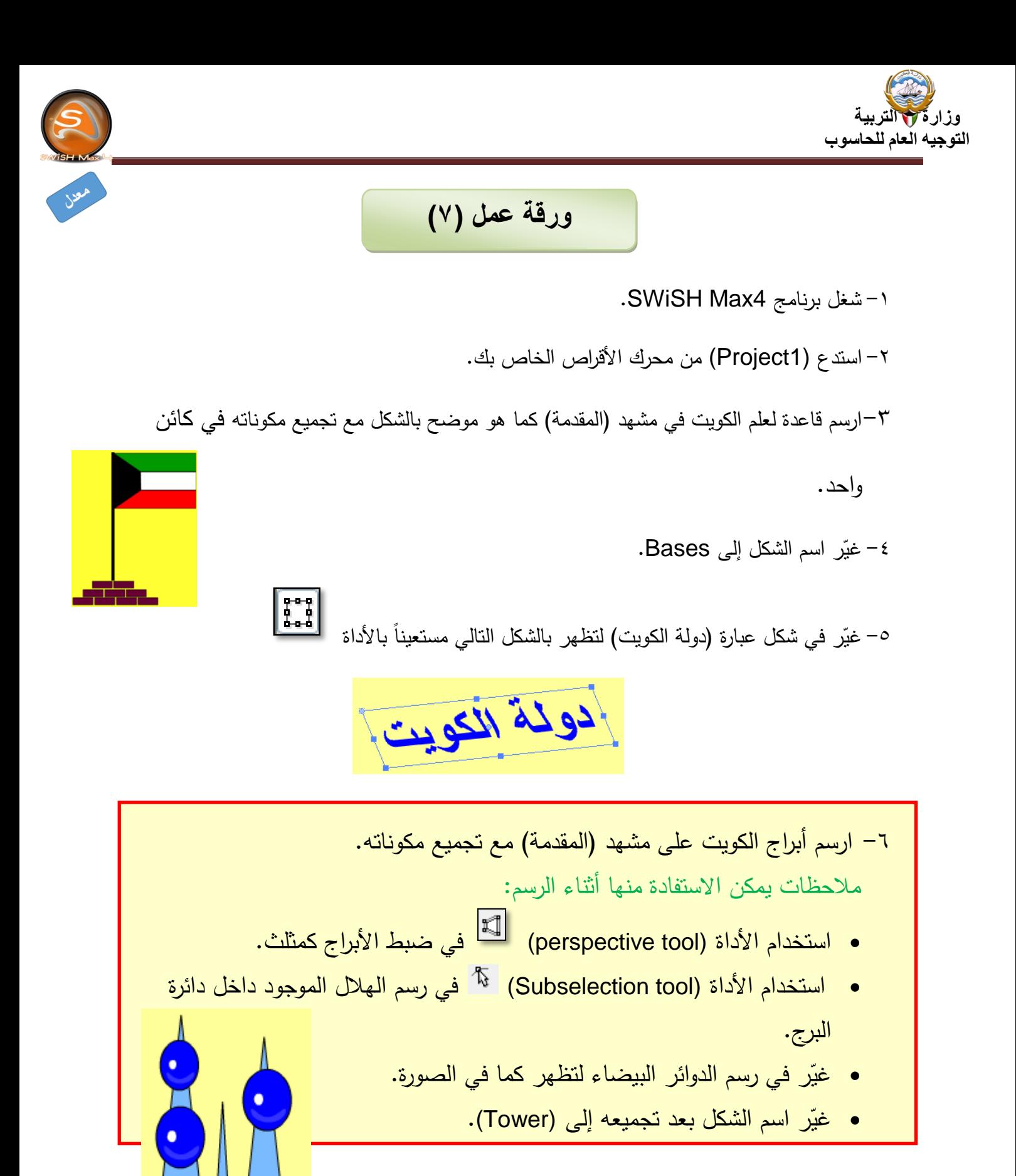

-7 اختبر العمل.

-0 احفظ الملف على القرص الخاص بك باسم (2Project(.

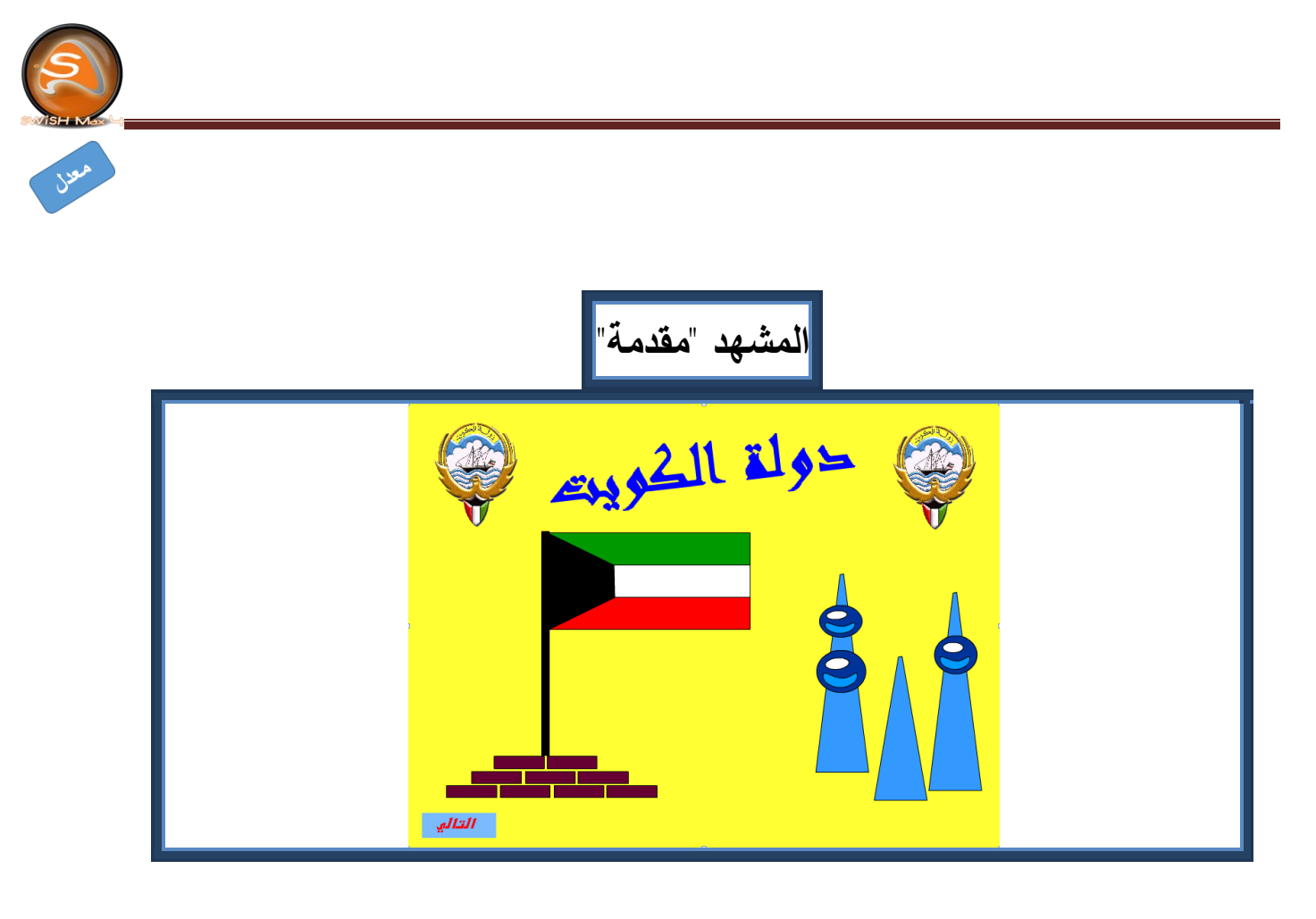

أوراق عمل كتاب الصف التاسع الجزء الثاني - برنامج SwishMax 4

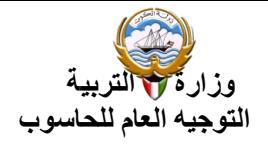

ورقة ع*مل* (٨)

-1 شغل برنامج 4SWiSHMax. -2 استدع الملف(2Project (من محرك األقراص الخاص بك. -3 أدرج التأثيرات التالية:

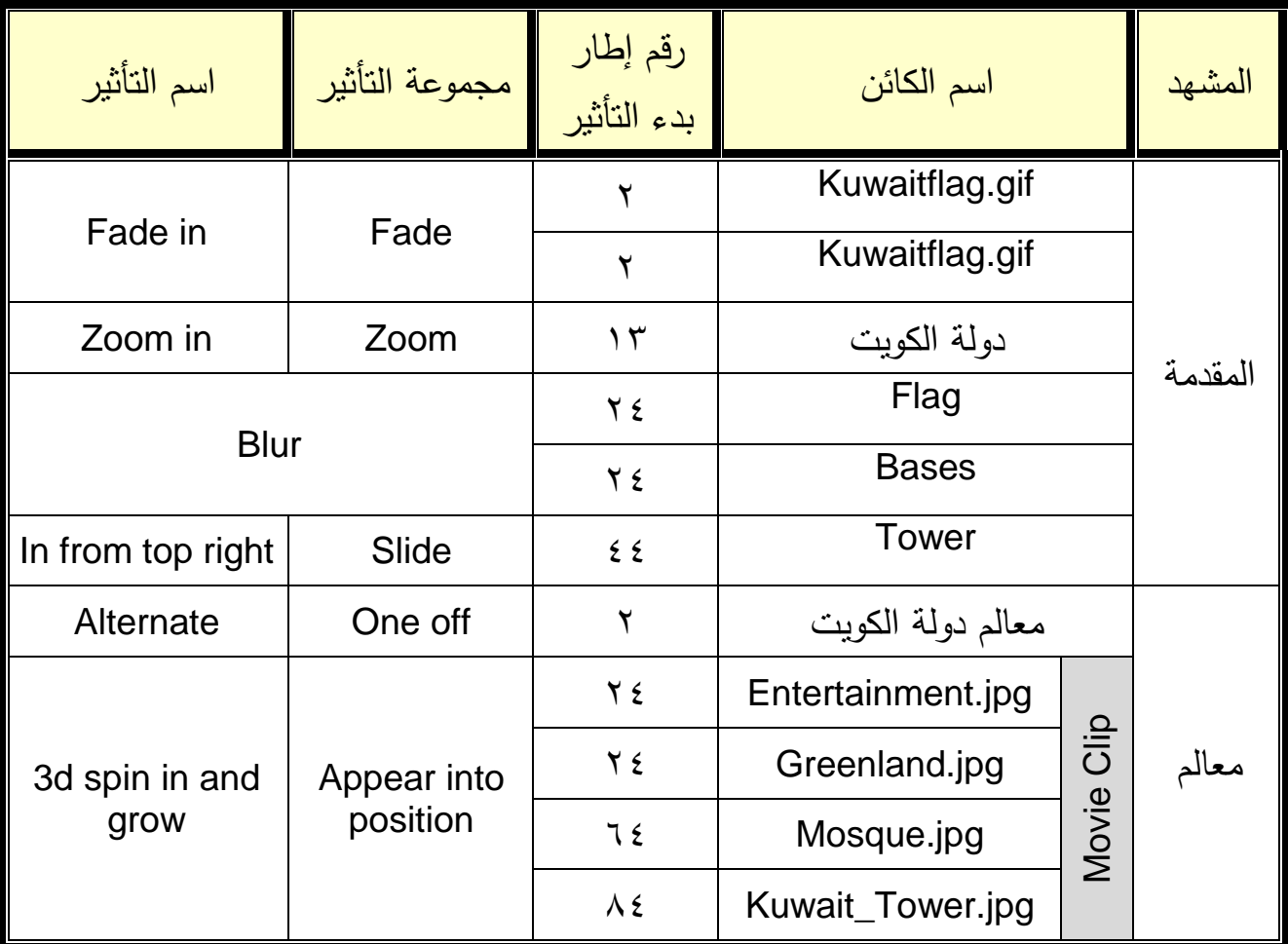

-4 اختبر العمل.

-5 احفظ الملف على القرص الخاص بك باسم (3Project(.

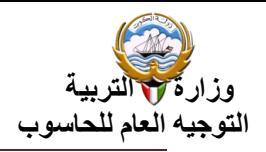

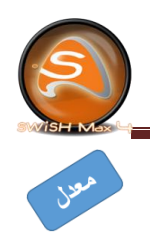

# **ورقة عمل )9(**

- -1 شغل برنامج 4SWiSHMax.
- -2 استدع الملف (3Project (من محرك األقراص الخاص بك.
	- -3 أدرج التأثيرات التالية:

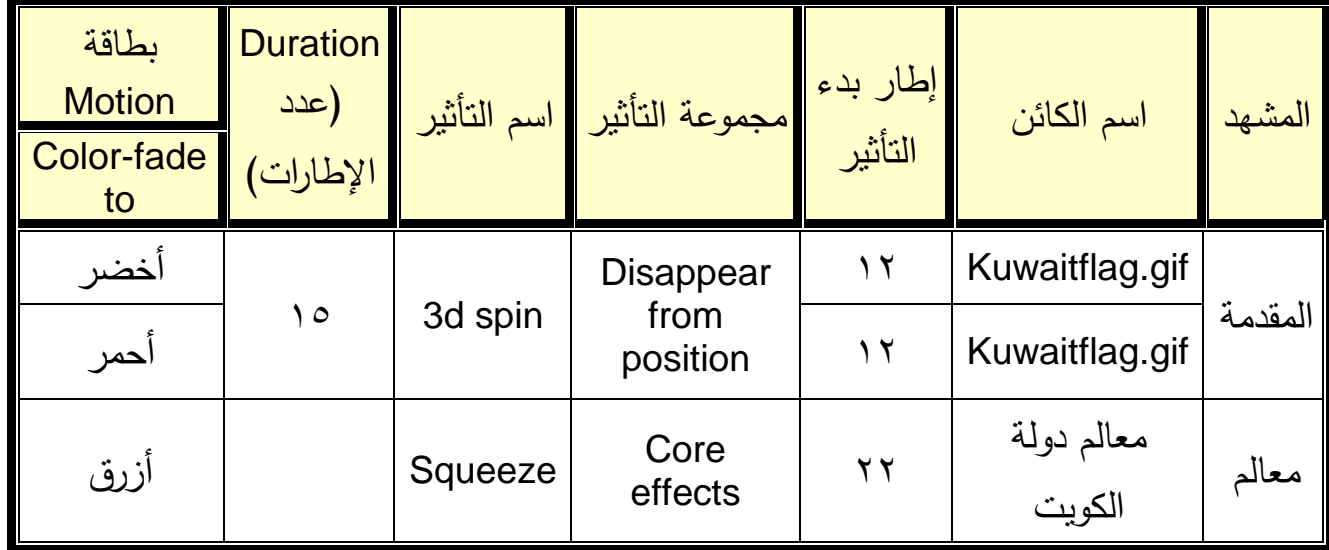

-4 عاين التأثير المستخدم مع الكائن Tower في مشهد "المقدمة " بالضغط على األداة ل<mark>ثق</mark> بعد تحديد التأثير

- أضغط األداة إليقاف المعاينة

ّ -5 ر خصائص التأثير :كالتالي Tower للكائن Slide in From Top Right غي

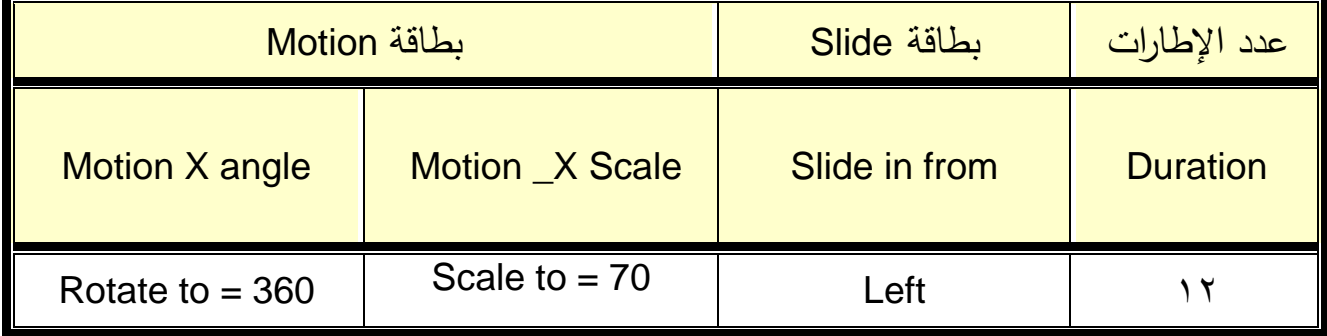

-6 عاين التأثير بعد التعديل .

-7 احفظ الملف على القرص الخاص بك باسم (4Project(.

تنويه :

- إلظهار Motion استخدم األداة من لوح Effect
	- Color fade to التأثير Motion بطاقة

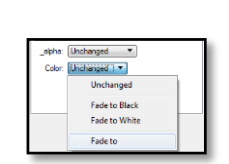

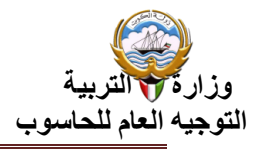

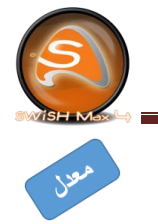

### **ورقة عمل )11(**

- -1 شغل برنامج 4SWiSHMax.
- -2 أنشئ ملف جديد و غير خلفية المسرح إلي اللون "األزرق" .

-3 أدرج نص باسم )دوران األرض( على المسرح.

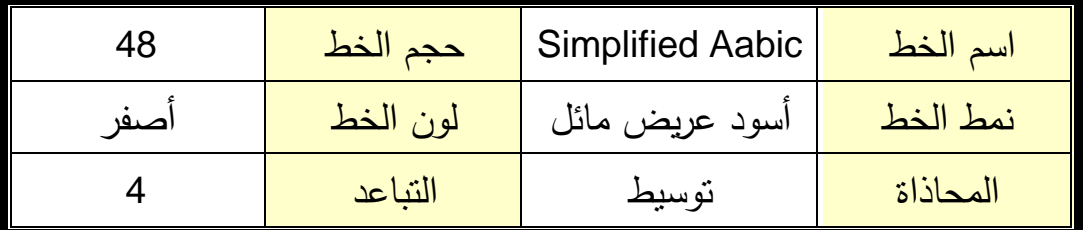

- -4 أدرج األربع صور (4A 3-A 2-A 1-A (من مجلد Picture مجلد )المجموعة الشمسية( على المسرح.
	- -5 اضبط حجم الصور على المسرح ثم رتب الصور في outline.
- ٦– طبّق التأثيرات التالية على الكائنات الأربع الظاهرة في لوح خط الزمن كما في الجدول التالي:

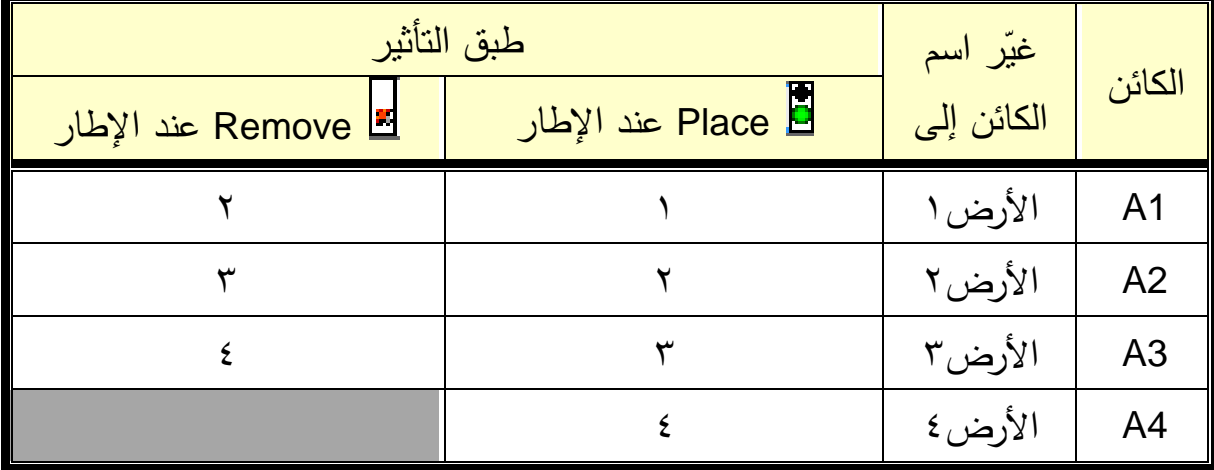

-7 اختبر العمل. -0 جمع كائنات الكرة األرضية ) 4A3-A2-A1-A ) كفيلم فرعي Clip Movie -6 احفظ الملف على القرص الخاص بك باسم " دوران األرض".

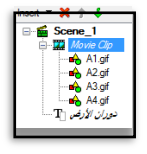

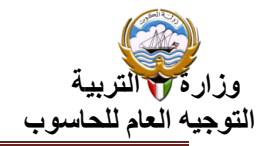

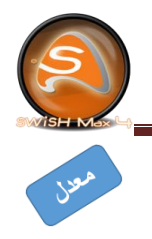

تنويه : إلبطاء حركة دوران األرض طبق التأثيرات التالية

| طبق التأثير              |                        |  | غیّر اسم   |                |
|--------------------------|------------------------|--|------------|----------------|
| Remove عند الإطار Remove | العام Place عند الإطار |  | الكائن إلى | الكائن         |
|                          |                        |  | الأرض ۱    | A <sub>1</sub> |
|                          |                        |  | الأرض۲     | A <sub>2</sub> |
|                          |                        |  | الأرض۳     | A <sub>3</sub> |
|                          | $\mathbf{r}$ .         |  | الأرض ٤    | A <sub>4</sub> |

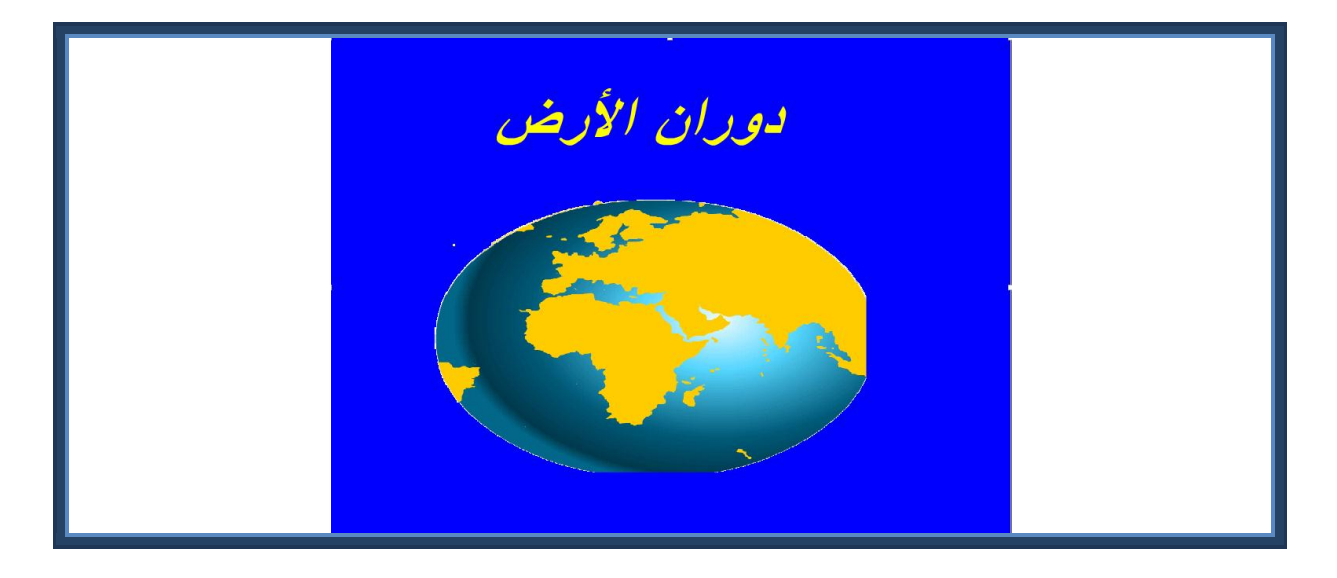

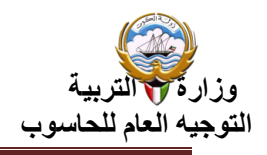

**ورقة عمل )11(**

-1 شغل برنامج 4SWiSHMax.

-2 استدع الملف )4Project )من محرك األقراص الخاص بك.

٣– أدرج مشهدا جديدا باسم (وطني).

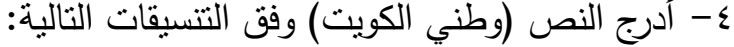

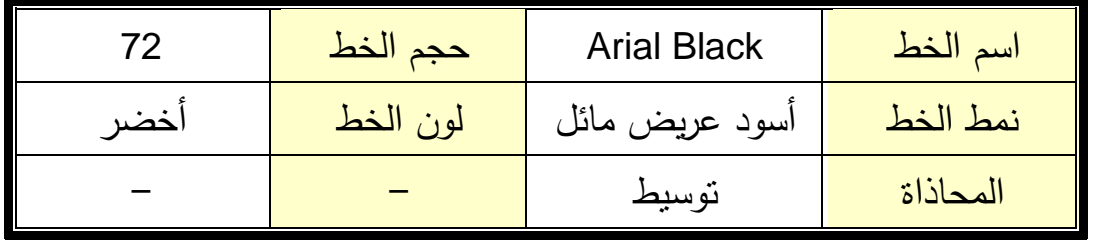

-5 من لوح Transform اجعل إحداثيات الكائن )50 =X 50, = Y( )الحظ مكان وجود الكائن(.

-6 أدرج تأثير Move على الكائن عند اإلطار )1( -7 اظهر اإلطار المفتاح للتأثير Move على لوح خط الزمن باستخدام األداة . -0 اسحب الكائن إلى المكان الجديد على المسرح عند اإلحداثي 600 =X و 660 =Y. -6 عاين المشهد باستخدام األداة )الحظ تحرك النص على خط مستقيم( . -18 أدرج النص )سلمت للمجد( بحيث تكون كلمة )سلمت( أسود و كلمة )للمجد( أخضر. -11 من لوح Transform اجعل إحداثيات الكائن 50 = Y 600,= X،( الحظ مكان وجود الكائن(.

-12 حدد اإلطار رقم )1( . -13 باستخدام األداة حرك الكائن على المسرح في خط منحني حتى تصل .Y=450 ، X=190 لإلحداثيات

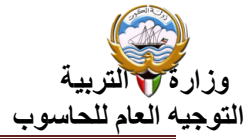

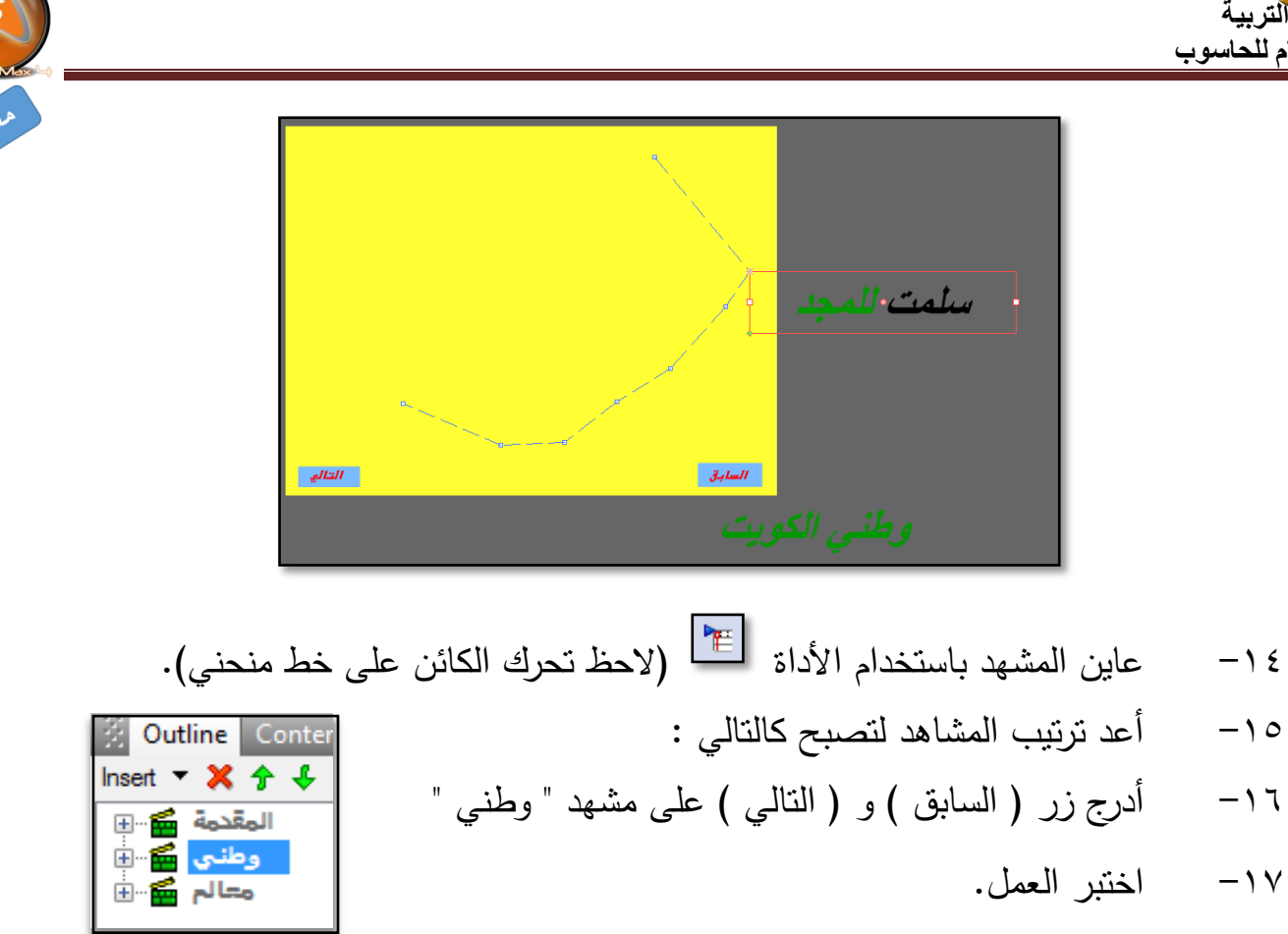

-10 احفظ الملف على القرص الخاص بك باسم (5Project(.

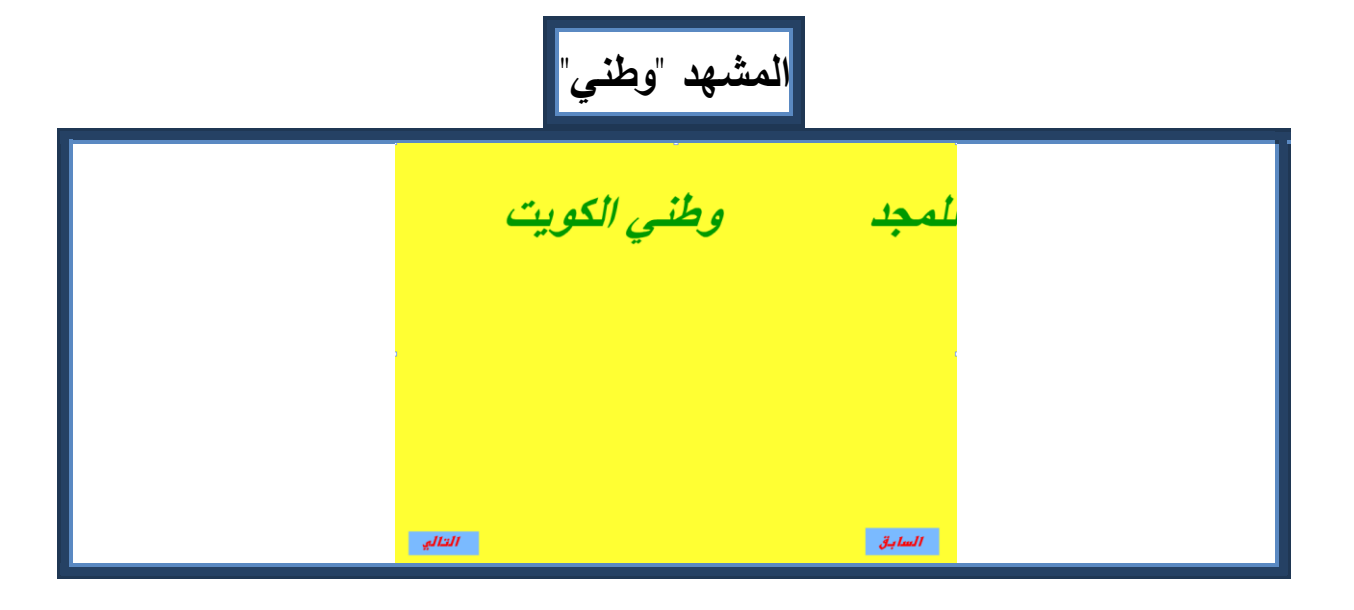

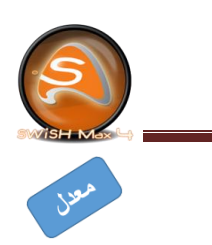

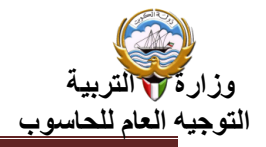

**ورقة عمل )11 (**

-1 شغل برنامج 4Max SWiSH. -2 أستدع الملف " دوران األرض" . -3 أدرج صورة "القمر" -4 غير حجم و موضع كائن القمر كما بالشكل . 0– باستخدام الأداة <sup>حقيق</sup> حرك كائن " القمر " على مسار منحني لإنشاء حركة دوران القمر حول الأرض

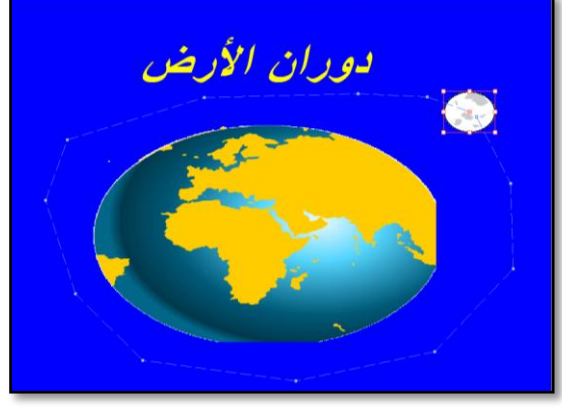

-6 احفظ الملف على القرص الخاص بك باسم "الكرة األرضية".

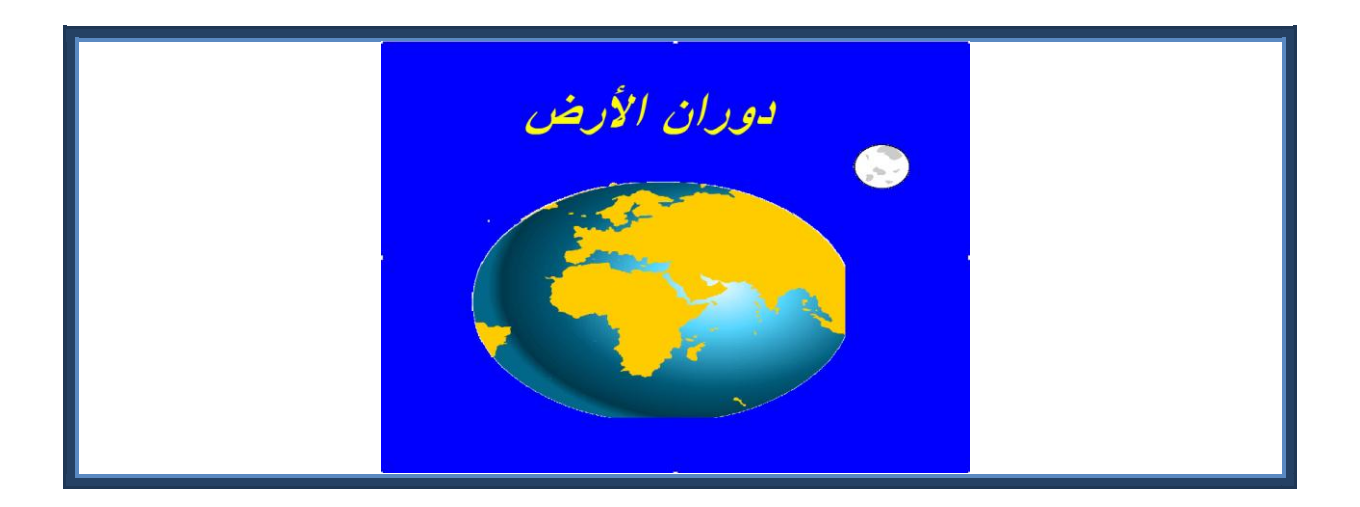

أوراق عمل كتاب الصف التاسع الجزء الثاني - برنامج SwishMax 4

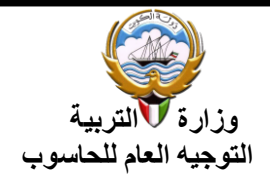

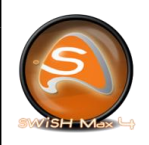

إثرائية **(A1)** 

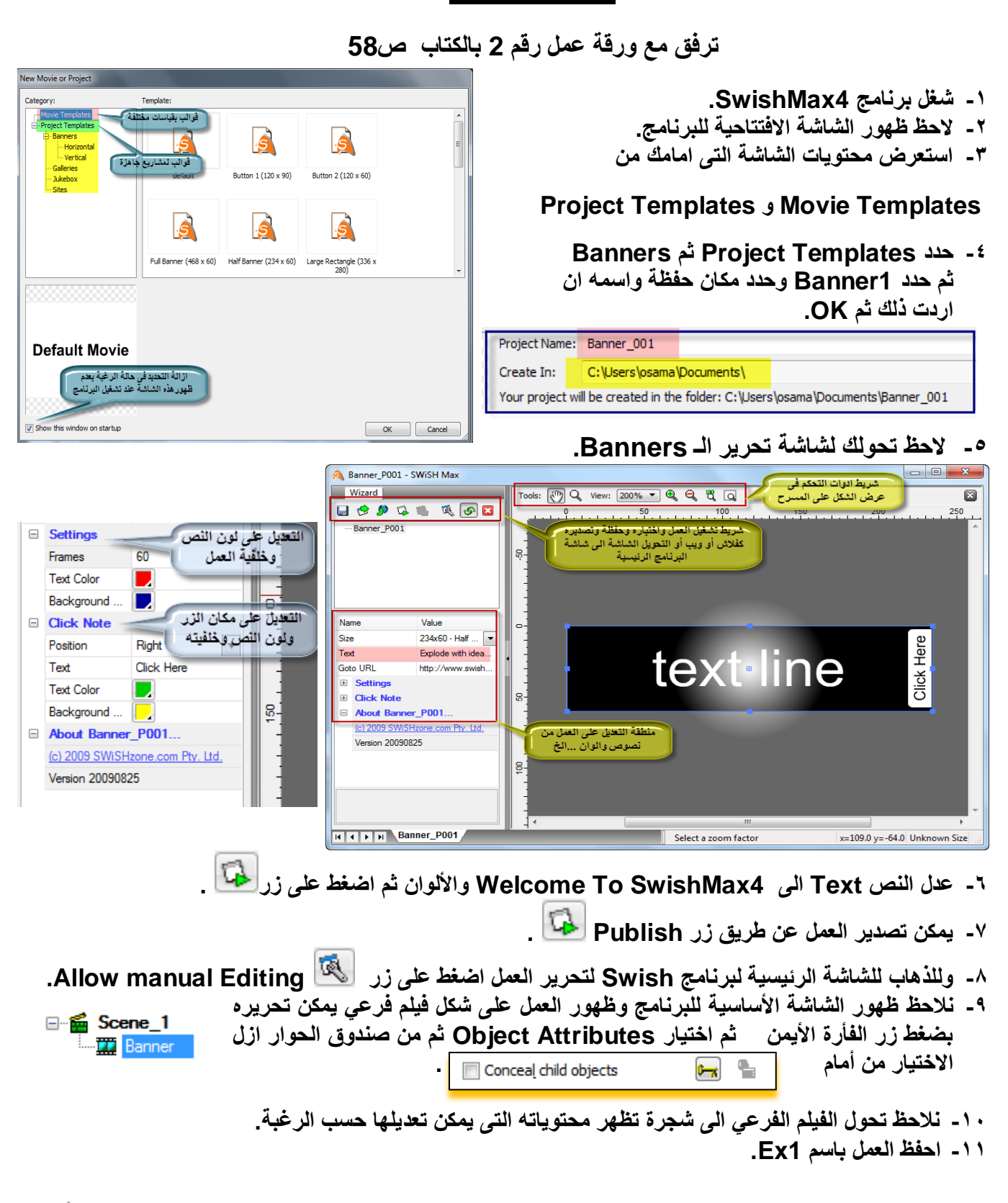

**اثرائٌات الصف التاسع المتوسط – الجزء الثانً – سوٌش 4SwishMax 1**

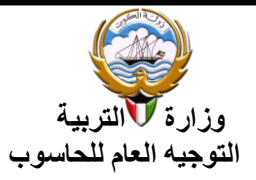

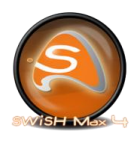

#### إثرائية **(A2)**

**ترفق مع ورقة عمل رقم 3 بالكتاب ص61**

- **-1 شغل برنامج 4SwishMax.**
	- **-2 أنشئ Movie جدٌد.**
	- **-3 غٌر خصائص الفٌلم كالتال:ً**

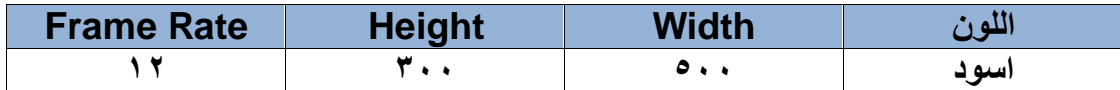

- **-4 حدد لوح Components استعرض محتوٌاته.**
	- **-5 من مجموعة Effects مجموعة D:2**
- **عن طرٌق السحب واالفالت اسحب على المشهد التال:ً**

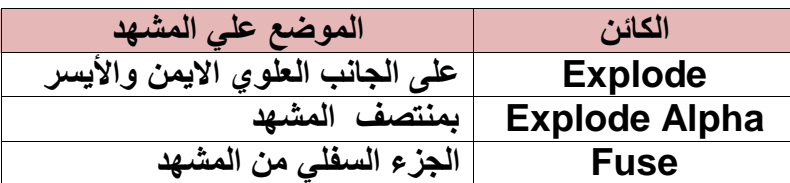

#### **-6 من مجموعة Effects مجموعة D:3**

**عن طرٌق السحب واالفالت اسحب على المشهد التال:ً**

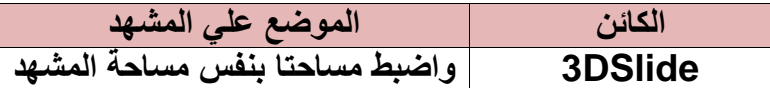

- **-7 من مجموعة Shapes مجموعة D2 مجموعة Artwork:**
	- **عن طرٌق السحب واالفالت اسحب على المشهد التال:ً**

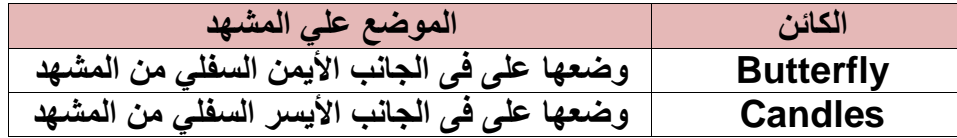

- **.SWF in flash player ثم Test االمر العمل اختبر -8**
	- **-9 احفظ العمل باسم 2Ex.**

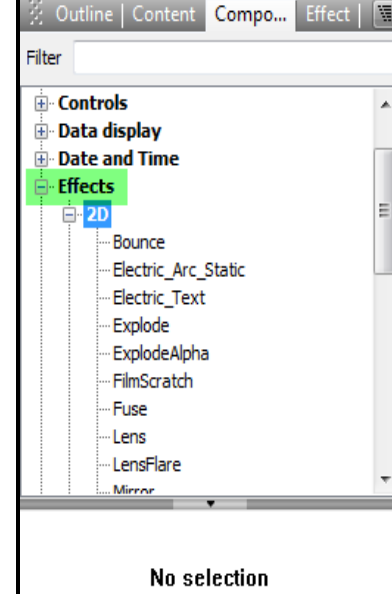

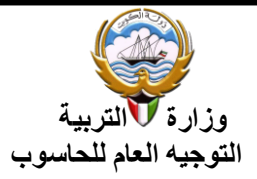

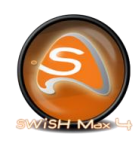

#### إثرائية **(A3)**

**ترفق مع ورقة عمل رقم 4 بالكتاب ص62**

**-1 شغل برنامج 4SwishMax.**

**-2 ادرج خمسة مشاهد .**

**-3 من لوح خصائص المشهد 1\_Scene اختر زر Properties Movie ثم حدد الخصائص التالٌة**

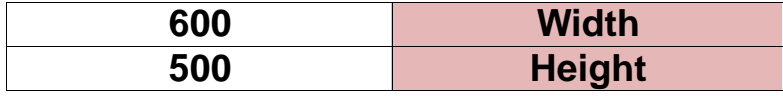

**-4 من لوح Properties حدد االختٌارات التالٌة لكل مشهد:**

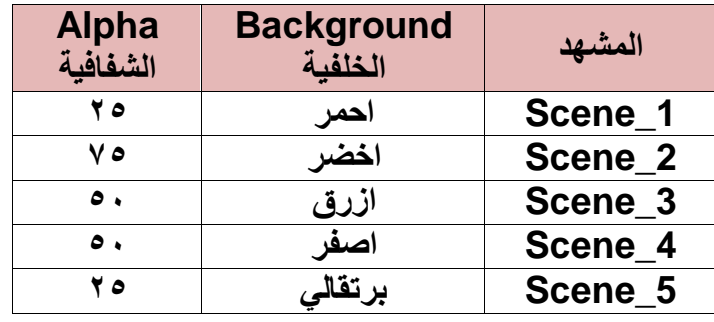

**الحظ تغٌٌر خلفٌات المشاهد بألوان مختلفة.**

**-5 عد مرة اخرى الً زر Properties Movie من لوح Properties من اى مشهد واجعل الخلفٌة** 

**باللون Color Background باللون األسود.**

<mark>لاحظ مزج اللون مع الألوان الخاصة بكل مشهد وتغيرت الألوان لألوان جديدة.</mark>

**-6 أكتب على كل مشهد نص:**

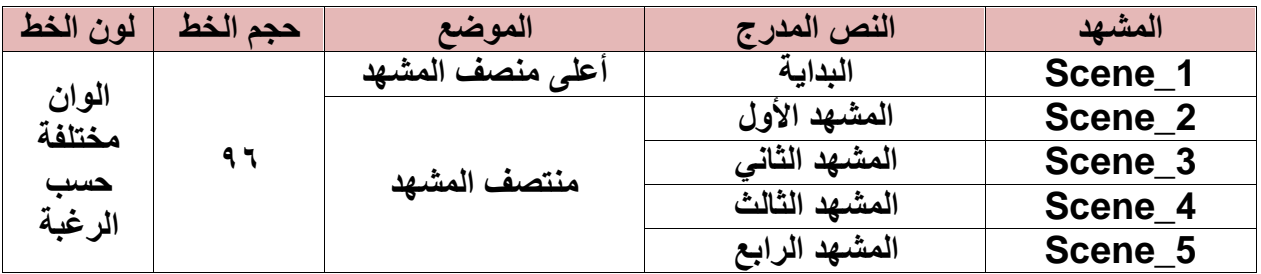

**-7 شغل العمل نالحظ تداخل المشاهد " لتالفً هذه المشكلة نقوم بأمرٌن":**

**أ- حدد من على كل مشهد االختٌار end at Playing Stop□**

**. Go to Next Scene ارٌاالخت حدد On Click من -ب**

**-8 شغل العمل الحظا ظهور ٌد للتحكم فً االنتقال بٌن المشاهد عند الضغط على زر الفأرة.**

**-9 احفظ العمل باسم 3Ex.**

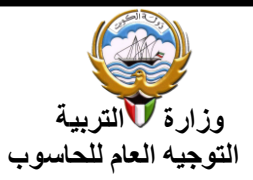

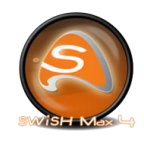

إثرائية **(A4)** 

**ترفق مع ورقة عمل رقم 5 بالكتاب ص 64**

- **. New Movie أنشئ -1**
- **-2 اجعل خصائص الفٌلم كالتال:ً**

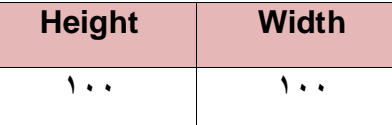

- **-3 ارسم دائرة أو مستطٌل بنفس مساحة المشهد 111X 111 وضعه على المشهد بالضبط من لوح الخصائص .Transform**
	- **-4 انسخ الشكل 3 مرات .**
	- **. A2-A3-A4 المشاهد ًاخف A1-A2-A3-A4 المشاهد أسماء عدل -5**
- **-6 اجعل ألوان 1A تعبئة Gradient نوع Gradient Radial اللون األٌمن أسود واألٌسر أخضر غامق.**
	- **-7 حرك اللون األخضر إلى جهة الٌمٌن حتى ٌتكون تدرج مناسب.**
		- **-8 افتح تدرج اللون األخضر واجعله بنسبة .%75**
			- **Fit to Shape اختر ثم -9**

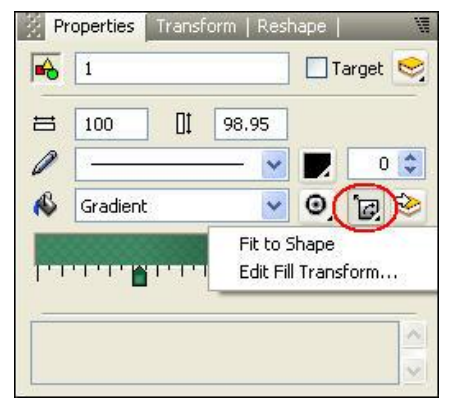

- **-11 أختر Transform Fill Edit ثم عدل محور 30=Y .**
	- **-11 الحظ الشكل والتغٌر علٌة .**
- **-12 كرر نفس الخطوات لألشكال األخرى مع وضع فً االعتبار أن ٌكون التدرج بألوان أخرى وتدرجات مختلفة ونسب التدرج تتراوح بٌن %25 إلى %111 حسب الرغبة ومحور Y,X حسب الرغبة فً حدود من 11 إلى**   $\cdot$ 
	- **-13 ثم رتب األشكال كما ٌحلو لك من لوح Outline والحظ تكون الشكل ثالثً األبعاد.**
		- **-14 لتحصل على أشكال ثالثٌة األبعاد كما هو موضح .**
			- **-15 أحفظ الملف باسم 4Ex .**

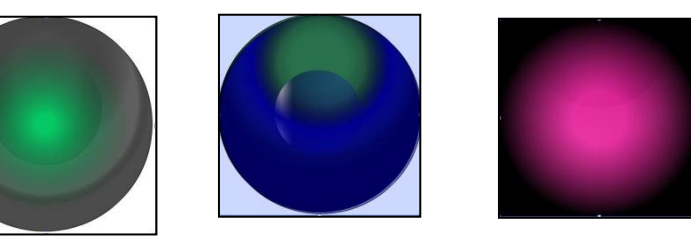

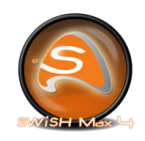

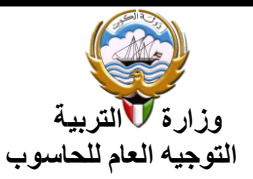

إثرائية **(A5)** 

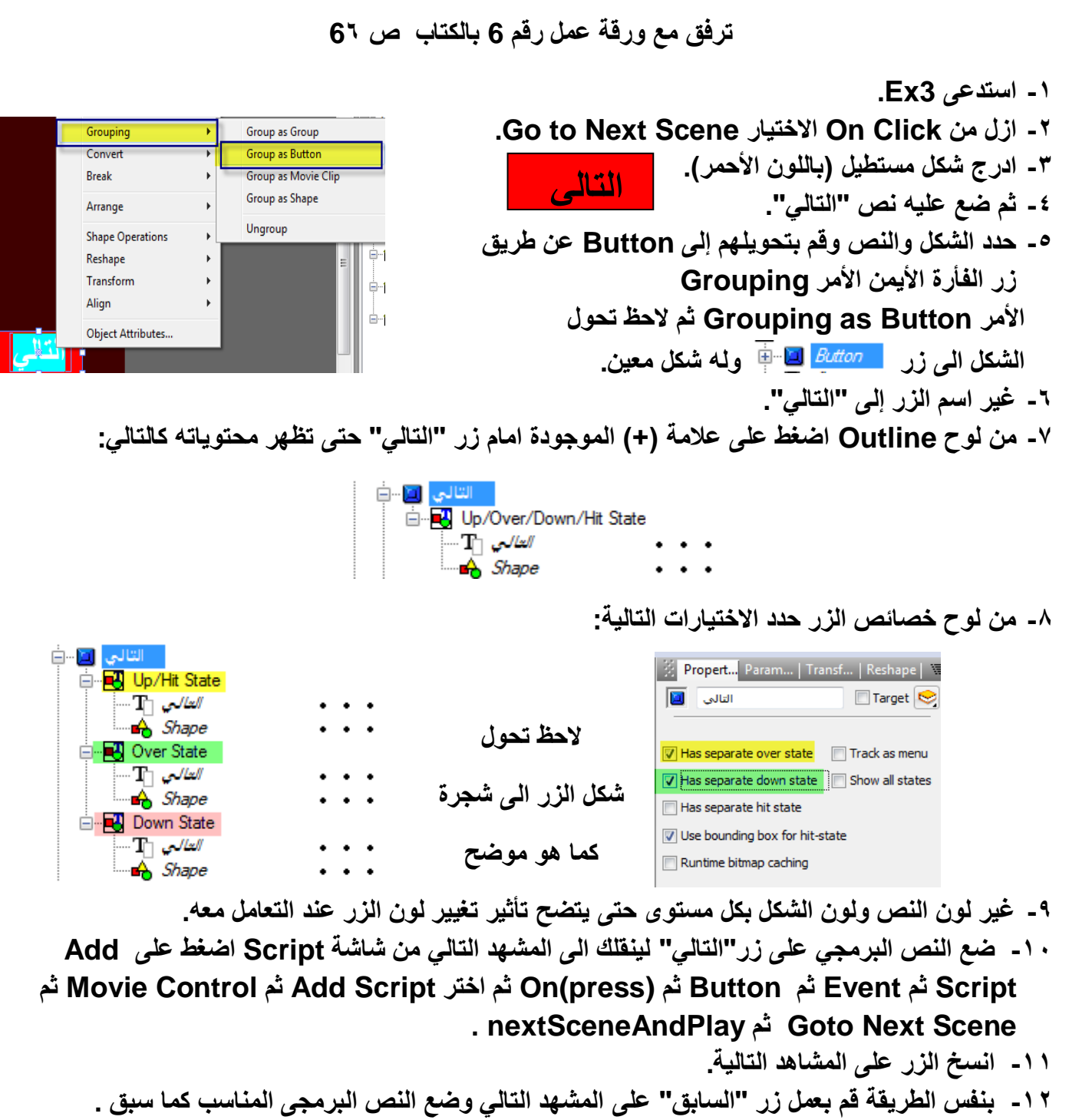

**-13 احفظ العمل باسم 5Ex.**

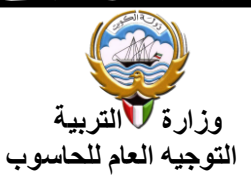

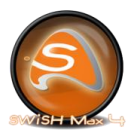

**Break into Pieces** 

## إ<mark>ثرائية (A6)</mark>

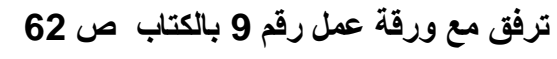

**-1 أنشئ فٌلم جدٌد Movie New.**

**-2 ارسم علم الكوٌت .**

**-3 حدد الرسم وحوله إلى shape .**

**-4 حدد الشكل ثم من القائمة المختصرة للشكل أختر األمر Break**

 **ثم من القائمة الفرعٌة األمر Pieces into Break**

**-5 ٌظهر صندوق الحوار المقابل حدد االختٌارات الموجودة بالشكل بالضبط .**

**-6 الحظ تحول الشكل إلى Grope .**

**-7 أدرج التأثٌر Wave D3 من مجموعة Effect Core بطول 31 اطار.**

**-8 ثم من لوح خصائص التأثٌر Effect حدد القٌم كما هو موضح بالشكل التالً بالضبط .**

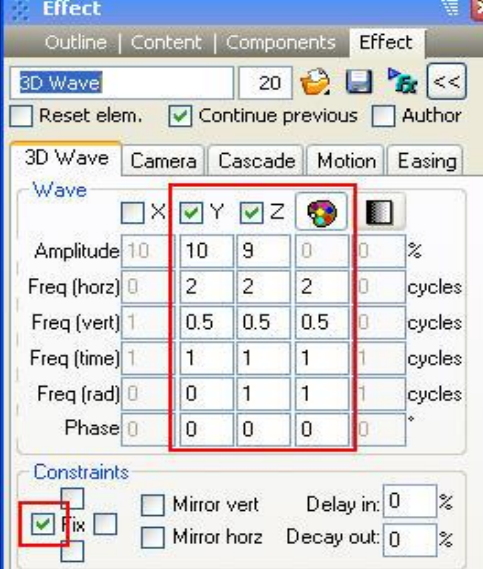

**.SWF in flash player ثم Test االمر العمل اختبر -9 -11 احفظ العمل باسم 6Ex**

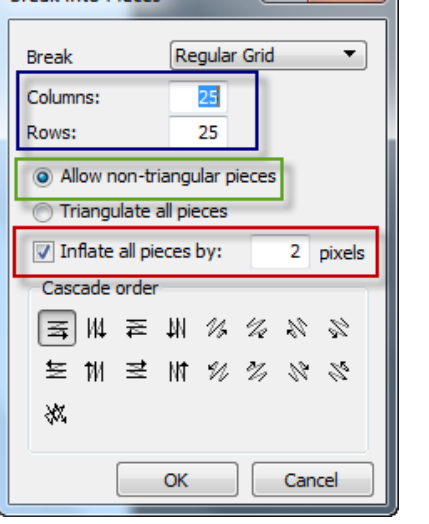

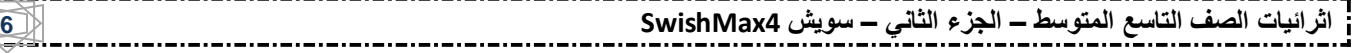